# **花の園くぼたOnline Shop BtoB Online Shop 受注書確認方法 マニュアルガイド**

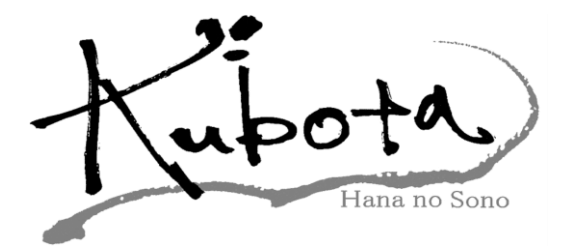

#### **受注書確認方法【マニュアルガイド】①**

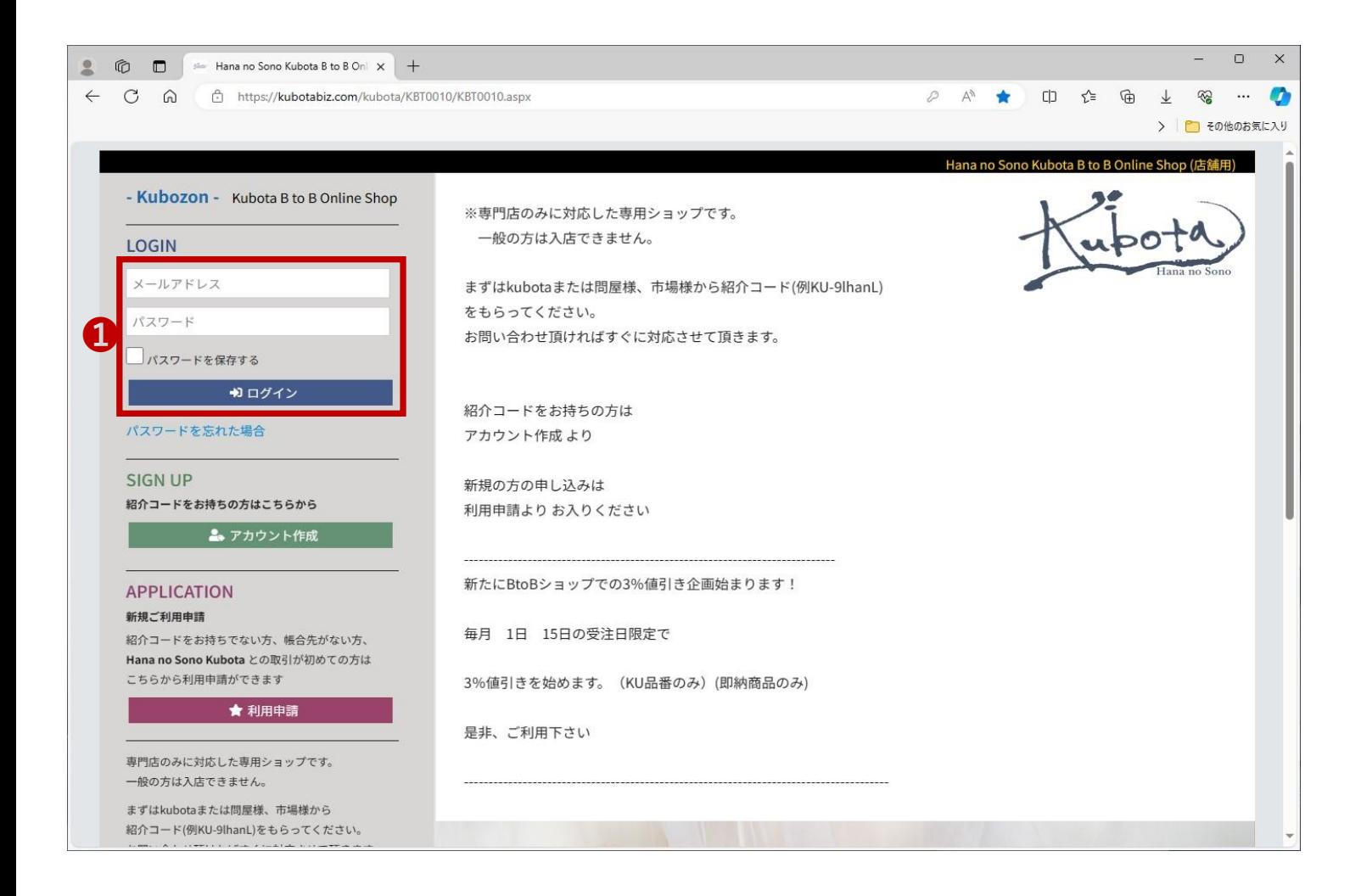

#### ❶登録しているメールアドレス、パスワードを入力してログインして下さい。

#### (パスワードを忘れた方はログイン下の**パスワードを忘れた場合**を クリックして下さい。)

## **受注書確認方法【マニュアルガイド】②**

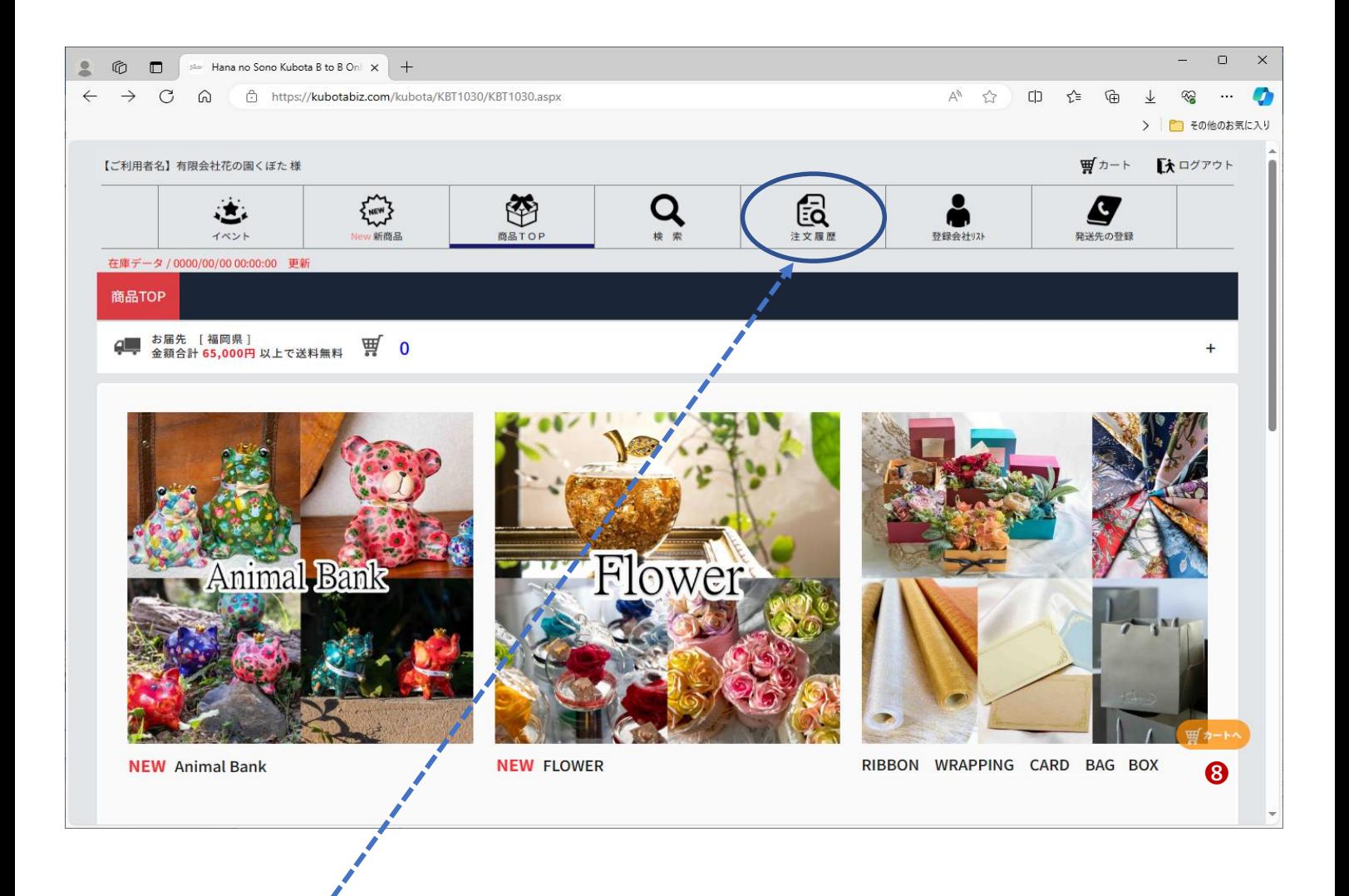

**注文履歴をクリックして下さい。**

## **受注書確認方法【マニュアルガイド】③**

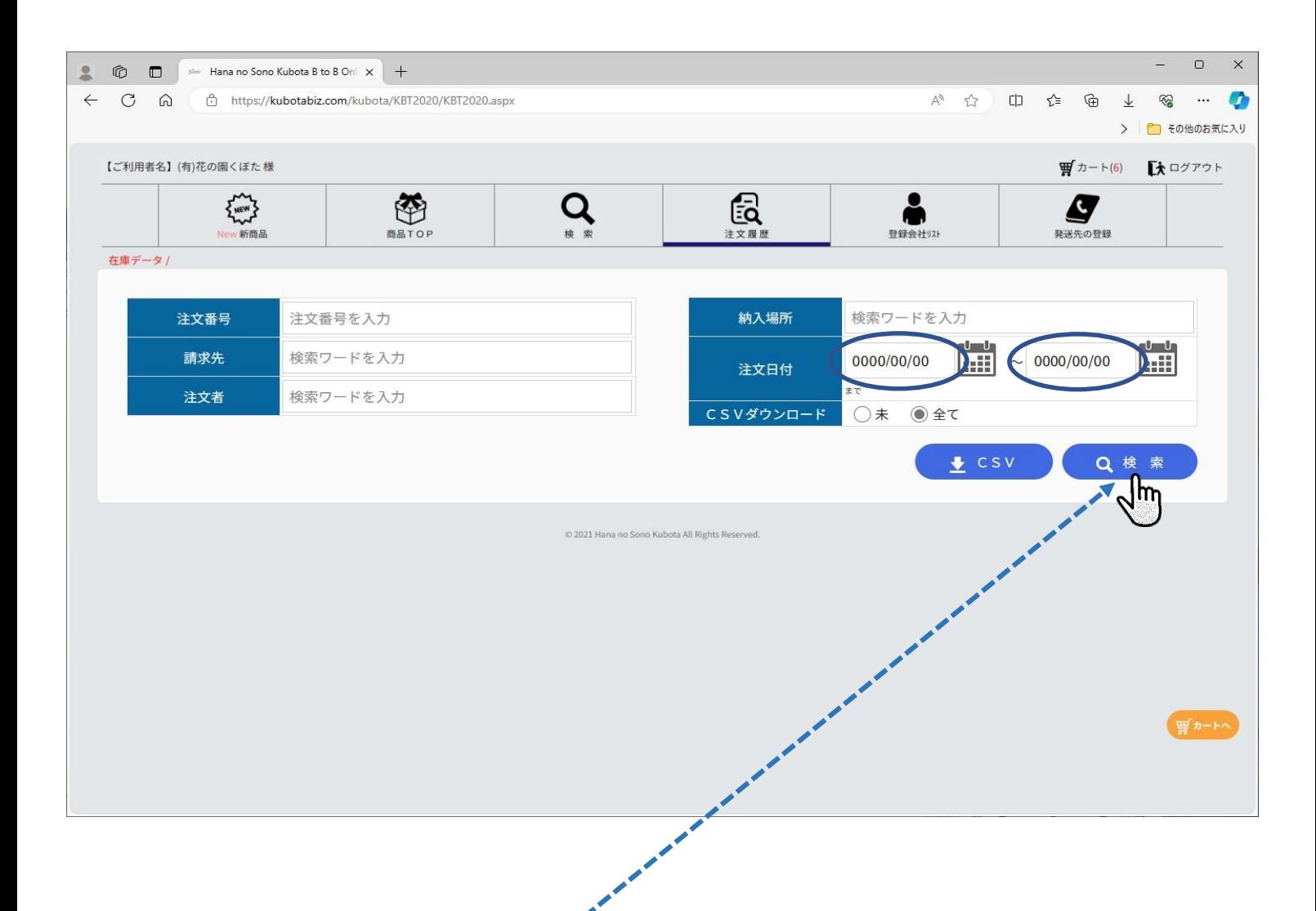

#### **注文日付を検索したい範囲に合わせて検索をクリックして下さい。**

※注文日付は自動で[左は一ヶ月前の日付][右は当日の日付]になっています。 昨日や当日を表示する場合は、そのまま[**検索]**を押して下さい。

## **受注書確認方法【マニュアルガイド】④**

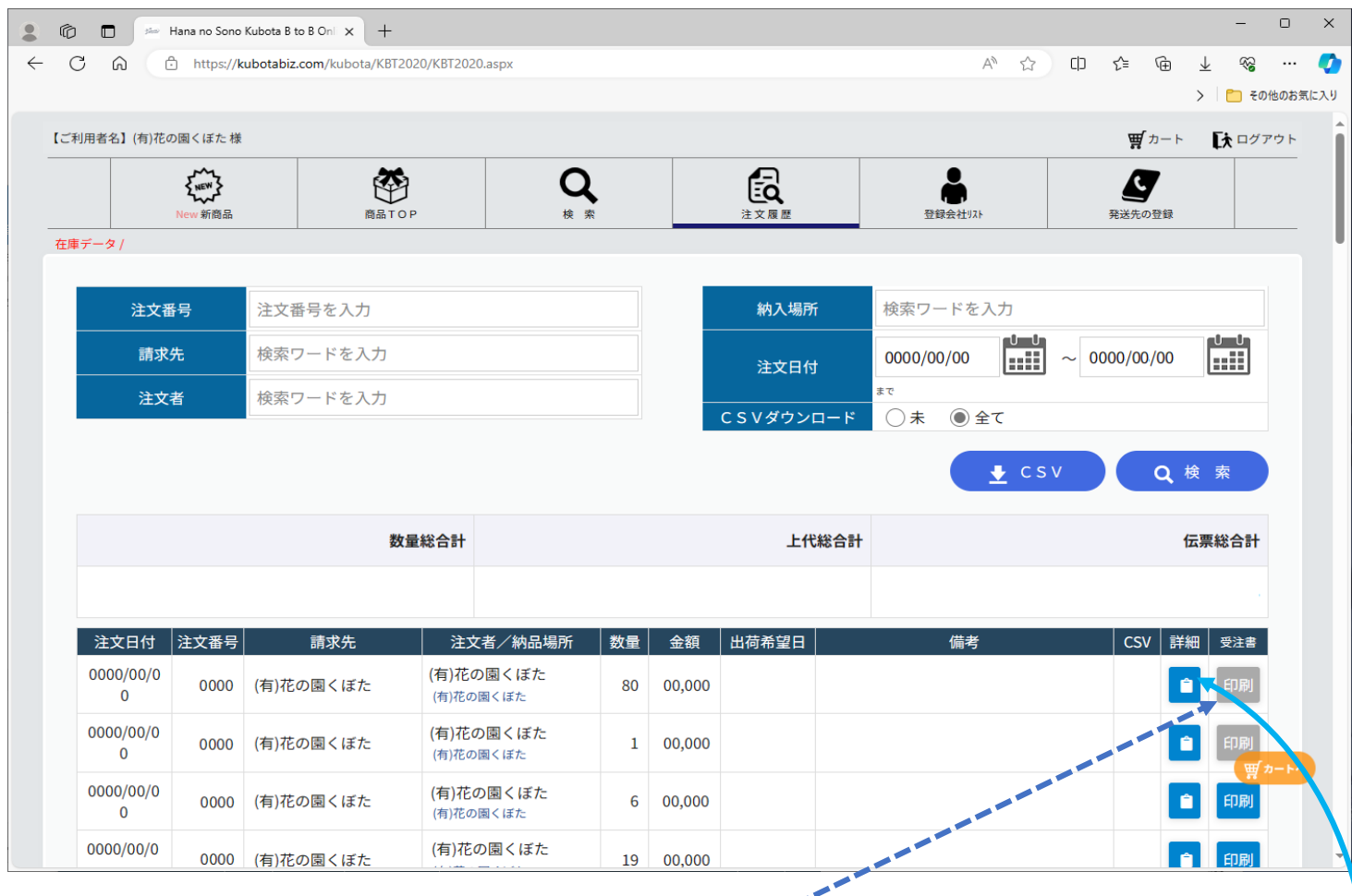

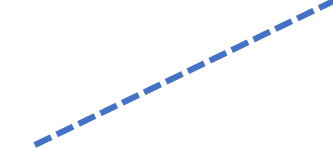

ご覧になられたい受注書の行の**印刷**ボタンをクリックして下さい。 ※一度クリックしますとグレー色に変わります。(未処理の場合は青色です。) (横の**詳細**ボタンをクリックしますと**商品画像付きで注文内容が確認できます。**)

## **受注書確認方法【マニュアルガイド】⑤**

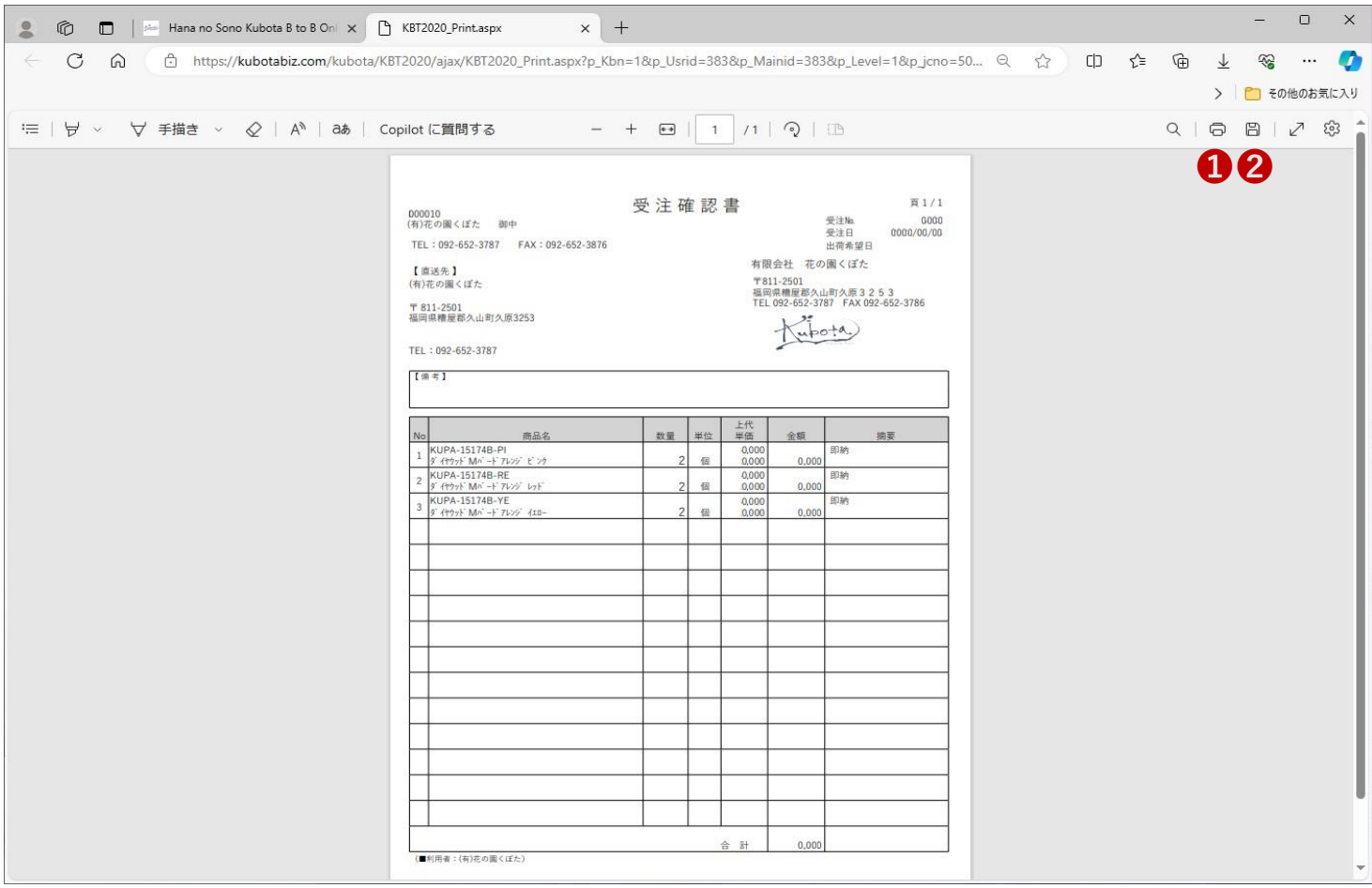

#### **❶【印刷】される場合は □ をクリックして下さい。 2【保存】される場合は 日 をクリックして下さい。**

印刷ボタンをクリックされますと、 上部の様な形で受注確認書をご覧になられます。 保存される場合はPDF形式にて保存可能です。

※送料が掛かる場合はメールにて送料金額をご連絡差し上げます。 ※BtoB値引きは表示されませんが、伝票上で値引きさせて頂いております。

**受注確認書の確認方法が変わりました。 申し訳ございませんが、今後FAX送付ではなく、 BtoBショップからの御確認に変更となります。 お手数おかけしますが宜しくお願い致します。**